## **Approving Time as a Supervisor**

1) Navigate to Cardinals Apps/Banner 9 Employee Dashboard and click on **Approve Time**.

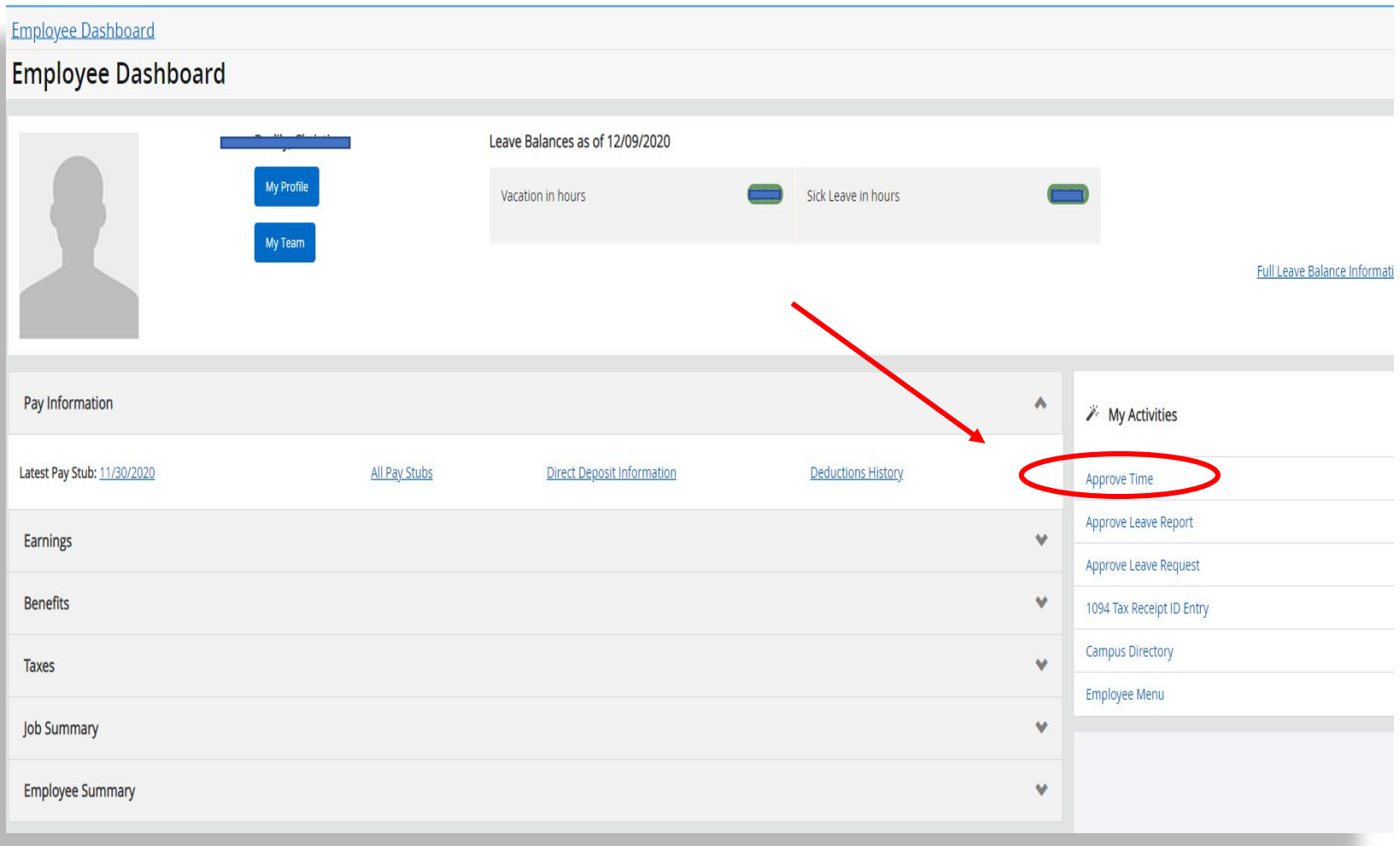

2) You will see a chart with a data table. In this example there is "one" timesheet pending for approval and "one" in progress. This particular example means that one employee approved a timesheet and one did not (still in progess).

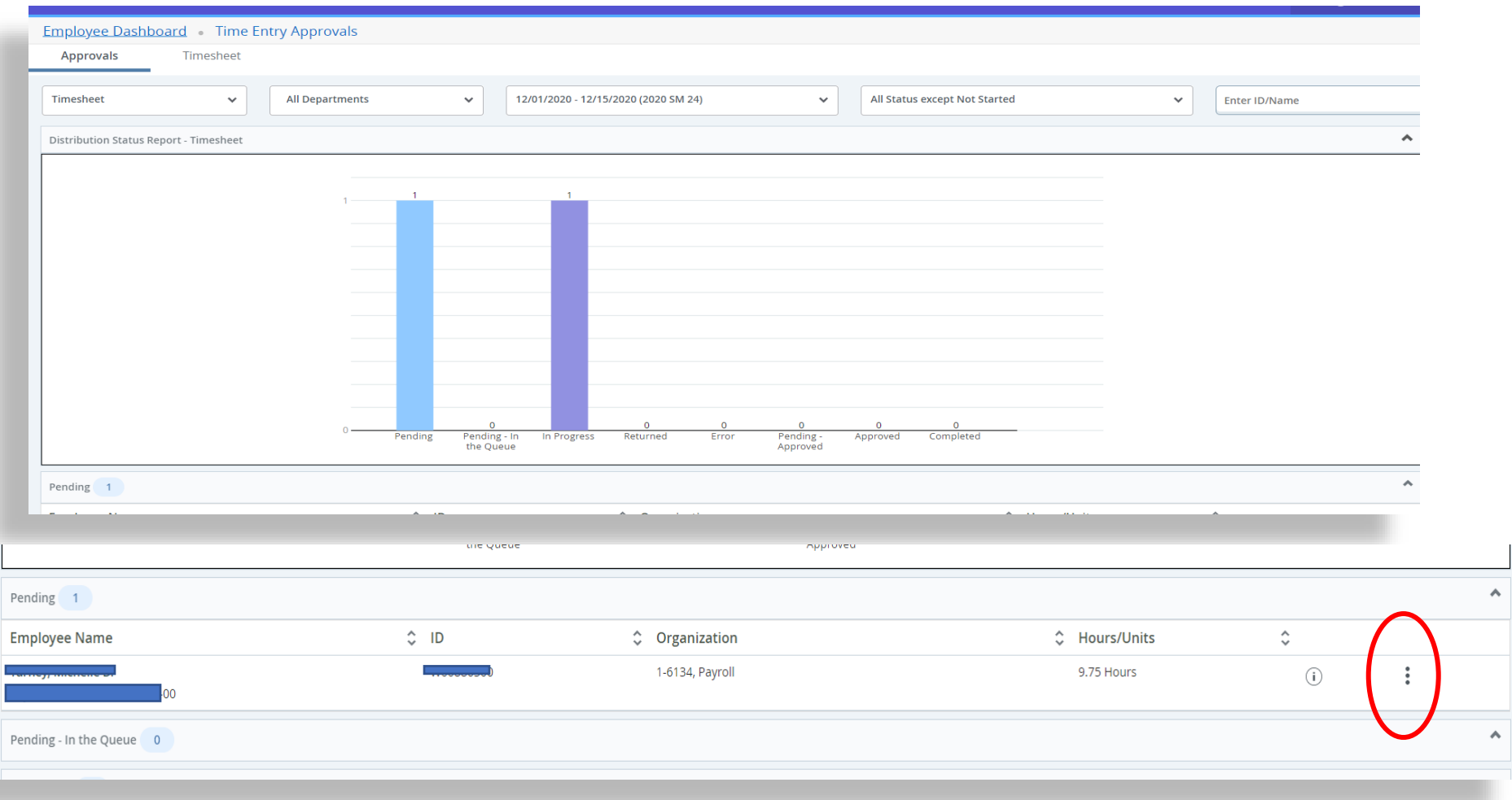

## **3)** If you scroll down you will see your employees. Click on the icon with the three dots and it will expand to "**Preview**" and "**Leave Balances"**

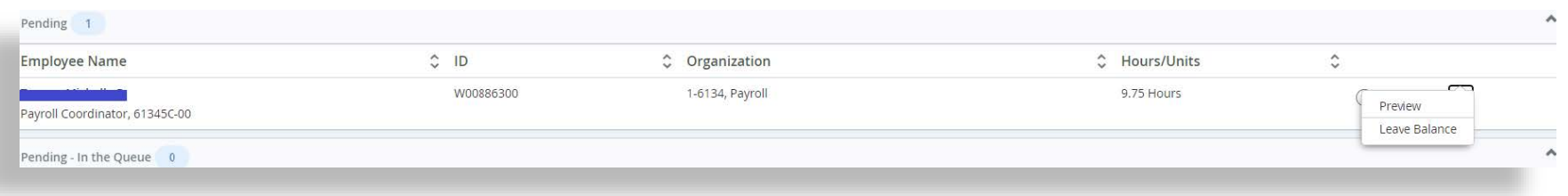

4) Select Preview to approve and review time and **Approve** or **Return for correction**.

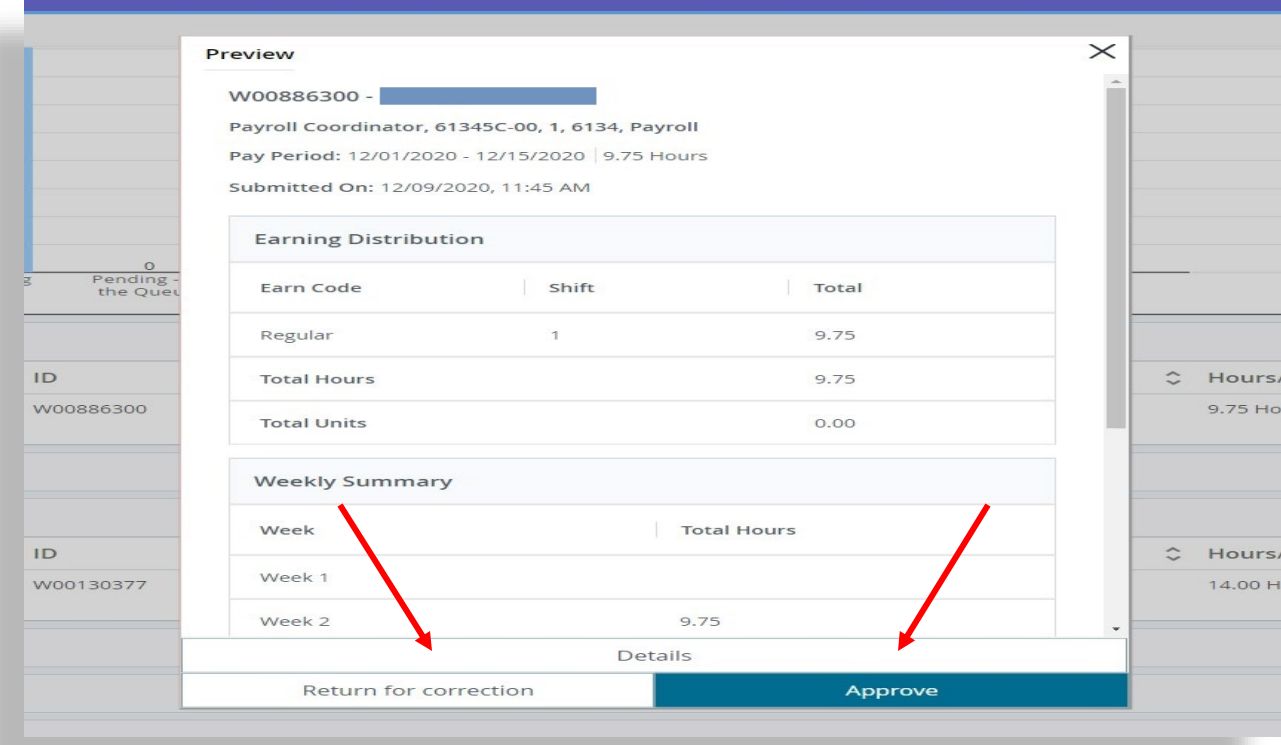

## **Proxy Super Users**

1) From the **Employee Dashboard**, click on **Approve Time**, then navigate to **Proxy Super User** and scroll down to "**Add a new proxy**". There is a scroll down menu, select name of proxy and enter. If a new users is NOT there, you will need to add contact the Payroll Department and we will request the employee to be added to the Proxy list for you.

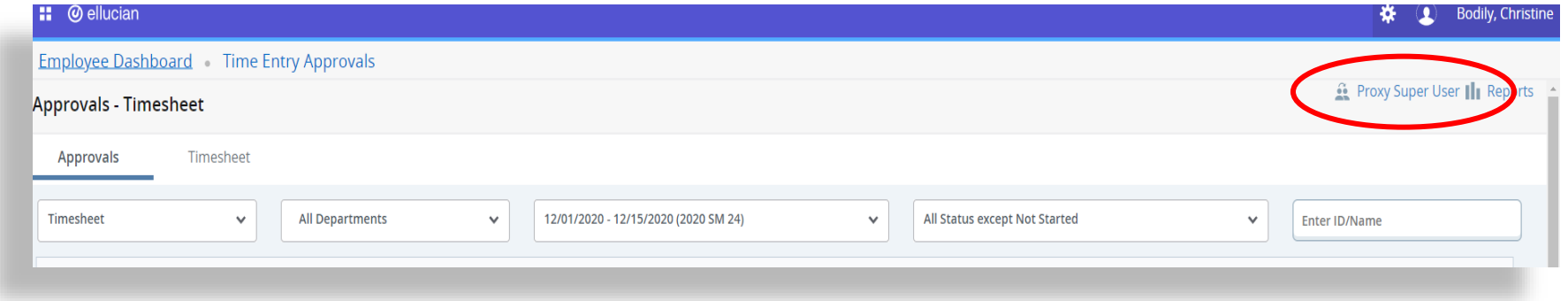

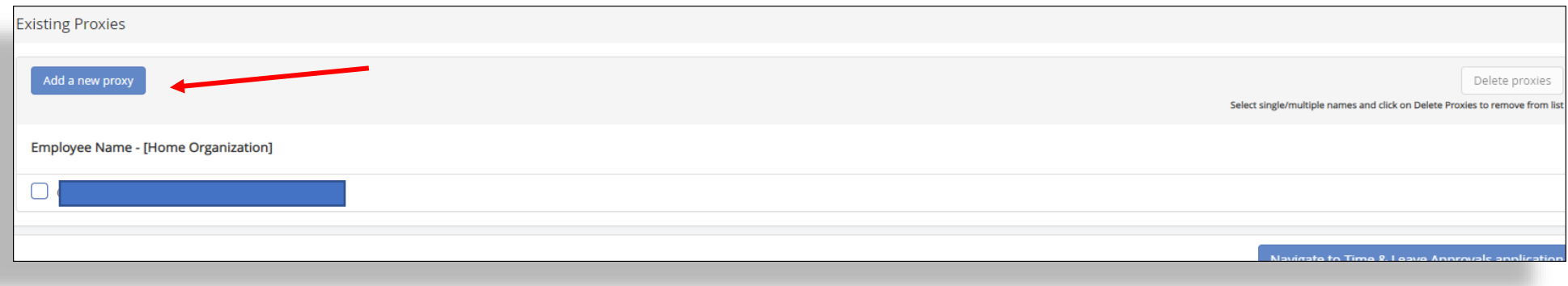